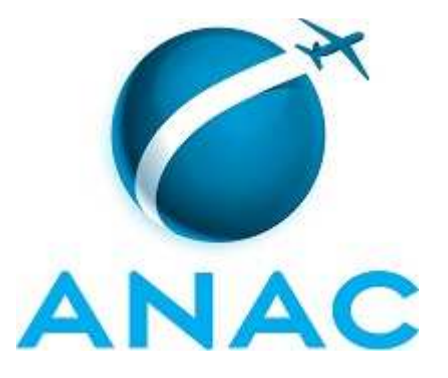

# **MANUAL DE PROCEDIMENTOS**

# **MPR/SFI-015-R00**

**TRATAMENTO DE MENSAGENS CONFAC** 

11/2016

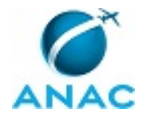

## **REVISÕES**

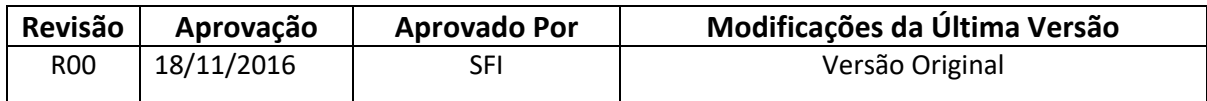

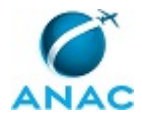

MPR/SFI-015-R00

# **ÍNDICE**

#### 1) Disposições Preliminares, pág. 5.

- 1.1) Introdução, pág. 5.
- 1.2) Revogação, pág. 5.
- 1.3) Fundamentação, pág. 5.
- 1.4) Executores dos Processos, pág. 5.
- 1.5) Elaboração e Revisão, pág. 5.
- 1.6) Organização do Documento, pág. 6.
- 2) Definições, pág. 8.
	- 2.1) Expressão, pág. 8.
	- 2.2) Sigla, pág. 8.
- 3) Artefatos, Competências, Sistemas e Documentos Administrativos, pág. 10.
	- 3.1) Artefatos, pág. 10.
	- 3.2) Competências, pág. 10.
	- 3.3) Sistemas, pág. 10.
	- 3.4) Documentos e Processos Administrativos, pág. 10.
- 4) Procedimentos, pág. 11.
	- 4.1) Tratar Mensagens CONFAC, pág. 11.
- 5) Disposições Finais, pág. 18.

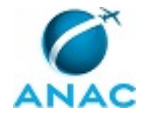

ANAC MPR/SFI-015-R00

# **PARTICIPAÇÃO NA EXECUÇÃO DOS PROCESSOS**

#### **ÁREAS ORGANIZACIONAIS**

#### **1) Gerência de Planejamento e Inteligência**

a) Tratar Mensagens CONFAC

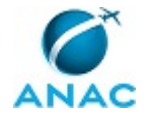

## **1. DISPOSIÇÕES PRELIMINARES**

#### **1.1 INTRODUÇÃO**

Rotina diária de verificação da continuidade do fluxo de mensagens CONFAC pelo SICONFAC. Inclui procedimentos de: identificação de mensagens não recebidas, correção de mensagens paradas por erro no conteúdo e solicitação de cancelamento de mensagens erradas enviadas à Infraero

O MPR estabelece, no âmbito da Superintendência de Ação Fiscal - SFI, o seguinte processo de trabalho:

a) Tratar Mensagens CONFAC.

#### **1.2 REVOGAÇÃO**

Item não aplicável.

#### **1.3 FUNDAMENTAÇÃO**

Resolução nº 381, de 14 de junho de 2016, art. 31 e alterações posteriores

ICA 102-8

#### **1.4 EXECUTORES DOS PROCESSOS**

Os procedimentos contidos neste documento aplicam-se aos servidores integrantes das seguintes áreas organizacionais:

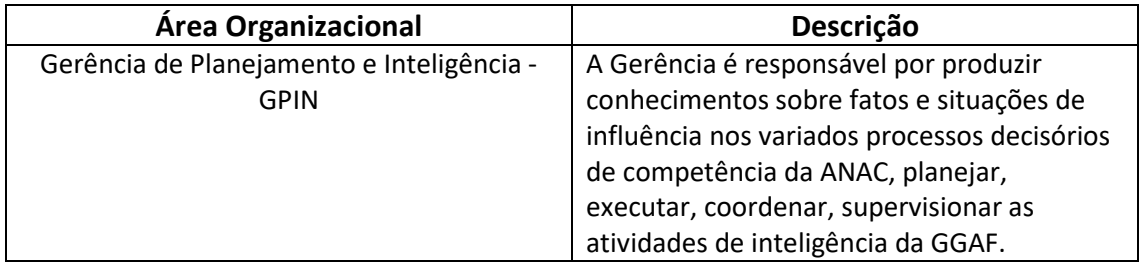

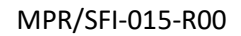

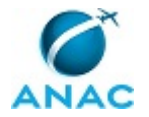

#### **1.5 ELABORAÇÃO E REVISÃO**

O processo que resulta na aprovação ou alteração deste MPR é de responsabilidade da Superintendência de Ação Fiscal - SFI. Em caso de sugestões de revisão, deve-se procurá-la para que sejam iniciadas as providências cabíveis.

Compete ao Superintendente de Ação Fiscal aprovar todas as revisões deste MPR.

#### **1.6 ORGANIZAÇÃO DO DOCUMENTO**

O capítulo 2 apresenta as principais definições utilizadas no âmbito deste MPR, e deve ser visto integralmente antes da leitura de capítulos posteriores.

O capítulo 3 apresenta as competências, os artefatos e os sistemas envolvidos na execução dos processos deste manual, em ordem relativamente cronológica.

O capítulo 4 apresenta os processos de trabalho. Para encontrar um processo específico, devese procurar sua respectiva página no índice contido no início do documento. Os processos estão ordenados em etapas. Cada etapa é contida em uma tabela, que possui em si todas as informações necessárias para sua realização. São elas, respectivamente:

- a) o título da etapa;
- b) a descrição da forma de execução da etapa;
- c) as competências necessárias para a execução da etapa;
- d) os artefatos necessários para a execução da etapa;

e) os sistemas necessários para a execução da etapa (incluindo, bases de dados em forma de arquivo, se existente);

f) os documentos e processos administrativos que precisam ser elaborados durante a execução da etapa;

g) instruções para as próximas etapas; e

h) as áreas ou grupos organizacionais responsáveis por executar a etapa.

O capítulo 5 apresenta as disposições finais do documento, que trata das ações a serem realizadas em casos não previstos.

Por último, é importante comunicar que este documento foi gerado automaticamente. São recuperados dados sobre as etapas e sua sequência, as definições, os grupos, as áreas organizacionais, os artefatos, as competências, os sistemas, entre outros, para os processos de trabalho aqui apresentados, de forma que alguma mecanicidade na apresentação das informações pode ser percebida. O documento sempre apresenta as informações mais

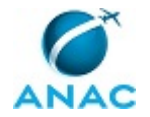

atualizadas de nomes e siglas de grupos, áreas, artefatos, termos, sistemas e suas definições, conforme informação disponível na base de dados, independente da data de assinatura do documento. Informações sobre etapas, seu detalhamento, a sequência entre etapas, responsáveis pelas etapas, artefatos, competências e sistemas associados a etapas, assim como seus nomes e os nomes de seus processos têm suas definições idênticas à da data de assinatura do documento.

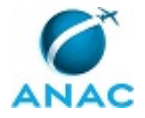

# **2. DEFINIÇÕES**

As tabelas abaixo apresentam as definições necessárias para o entendimento deste Manual de Procedimentos, separadas pelo tipo.

#### **2.1 Expressão**

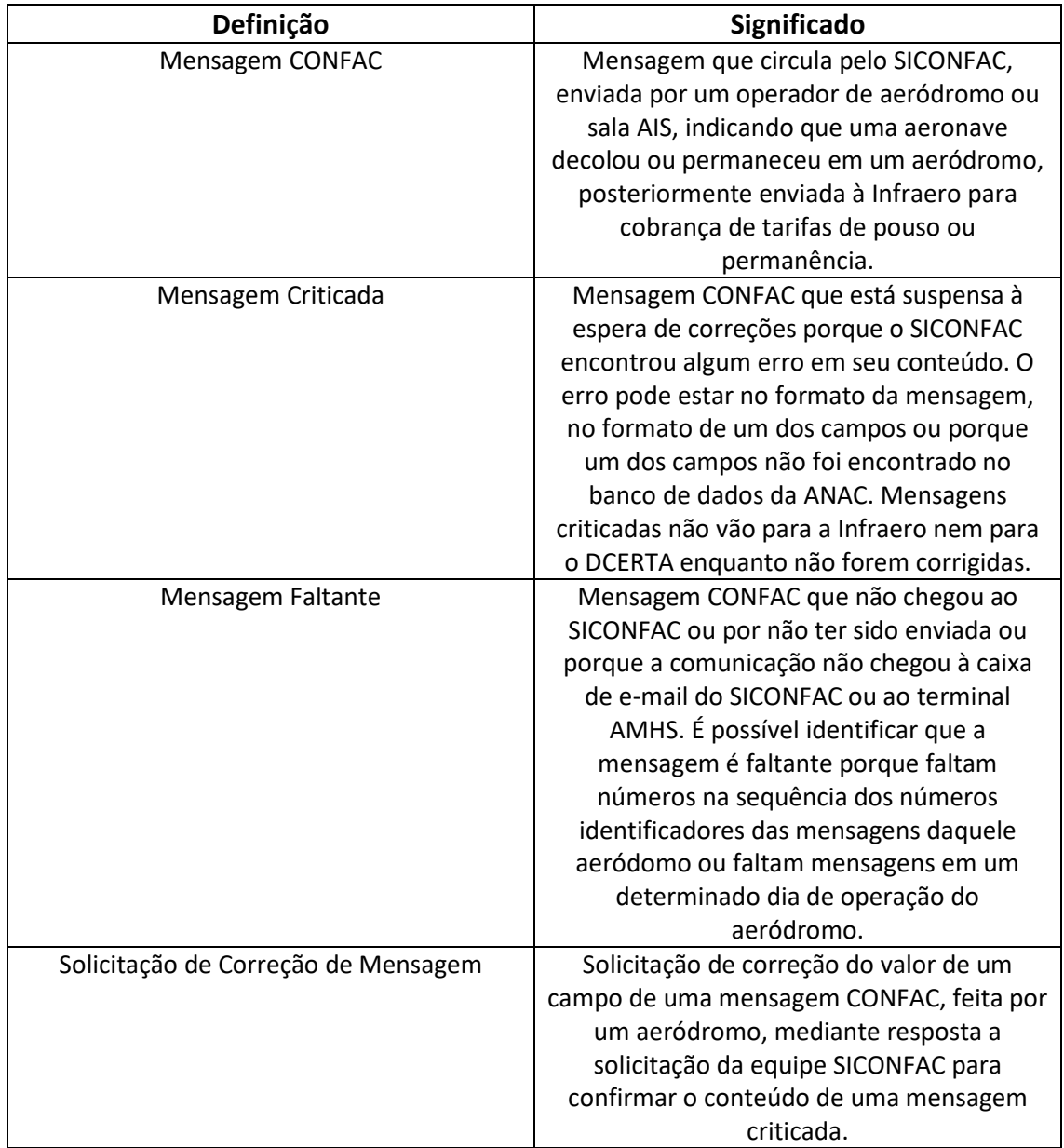

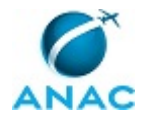

## **2.2 Sigla**

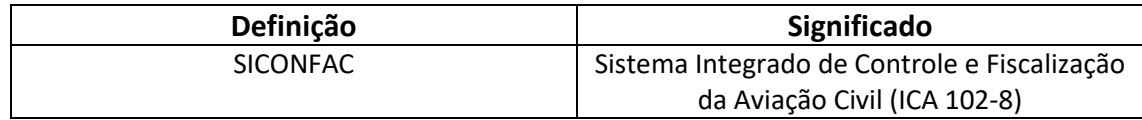

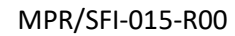

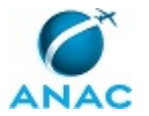

## **3. ARTEFATOS, COMPETÊNCIAS, SISTEMAS E DOCUMENTOS ADMINISTRATIVOS**

Não há artefatos, competências, sistemas ou elaboração de documentos administrativos na execução dos procedimentos deste MPR.

#### **3.1 ARTEFATOS**

Não há artefatos descritos para a realização deste MPR.

#### **3.2 COMPETÊNCIAS**

Para que os processos de trabalho contidos neste MPR possam ser realizados com qualidade e efetividade, é importante que as pessoas que venham a executá-los possuam um determinado conjunto de competências. No capítulo 4, as competências específicas que o executor de cada etapa de cada processo de trabalho deve possuir são apresentadas. A seguir, encontra-se uma lista geral das competências contidas em todos os processos de trabalho deste MPR e a indicação de qual área ou grupo organizacional as necessitam:

Não há competências descritas para a realização deste MPR.

#### **3.3 SISTEMAS**

Não há sistemas relacionados para a realização deste MPR.

#### **3.4 DOCUMENTOS E PROCESSOS ADMINISTRATIVOS ELABORADOS NESTE MANUAL**

Não há documentos ou processos administrativos a serem elaborados neste MPR.

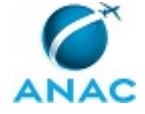

## **4. PROCEDIMENTOS**

Este capítulo apresenta o processo de trabalho deste MPR. Ao final de cada etapa, encontramse descritas as orientações necessárias à continuidade da execução do processo. A versão do presente MPR está disponível de forma mais conveniente em versão eletrônica, onde pode(m) ser obtido(s) o(s) artefato(s) e outras informações sobre o processo.

### **4.1 Tratar Mensagens CONFAC**

Rotina diária de verificação da continuidade do fluxo de mensagens CONFAC pelo SICONFAC. Inclui procedimentos de: identificação de mensagens não recebidas, correção de mensagens paradas por erro no conteúdo e solicitação de cancelamento de mensagens erradas enviadas à Infraero

O processo contém, ao todo, 8 etapas. A situação que inicia o processo, chamada de evento de início, foi descrita como: "Evento de Início", portanto, este processo deve ser executado sempre que este evento acontecer. Da mesma forma, o processo é considerado concluído quando alcança seu evento de fim. O evento de fim descrito para esse processo é: "Evento de Fim".

A área envolvida na execução deste processo é a GPIN.

Abaixo se encontra(m) a(s) etapa(s) a ser(em) realizada(s) na execução deste processo e o diagrama do fluxo.

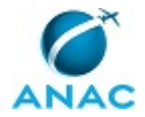

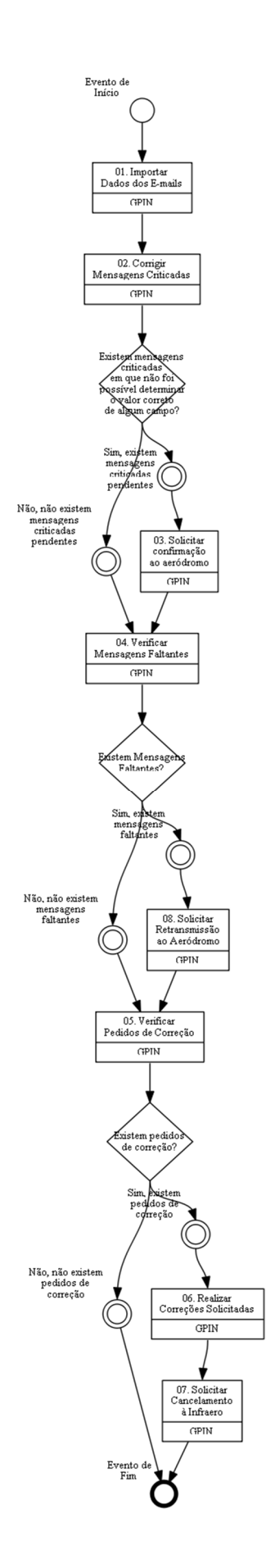

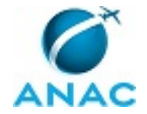

## **01. Importar Dados dos E-mails**

RESPONSÁVEL PELA EXECUÇÃO: GPIN.

DETALHAMENTO: 1.1. Abrir caixa de e-mail siconfac@anac.gov.br

1.2. Copiar mensagens CONFAC para o Bloco de Notas

1.2.1. Abrir Bloco de Notas

1.2.2. Abrir cada e-mail da caixa de entrada

 1.2.3. Procurar mensagens CONFAC no corpo do e-mail e nos anexos. Formato da mensagem CONFAC:

KK SBRJYAYC

080003 SBSGYOYX

1502(MOV-PRAVE-V-SWUV-SBSG-SJFU-125324-0711160905)

1503(MOV-PRMEP-V-SNHI-SNHI-SBFZ-579037-0711161100)

SVC 175. SBSP LS ANS 0 / 0, ISE 5521 / 5534 , MOV 87261 / 87436, PER 0 / 0.

1.2.4. Copiar e colar no Bloco de Notas

1.2.5. Mover e-mail para a pasta "Infraero" ou "Prefeituras" da conta de e-mail

- 1.3. Remover todo o resto do texto que não esteja no formato especificado no item 1.2.3
- 1.4. Remover todas as linhas em branco
- 1.5. Salvar arquivo em local seguro para consulta posterior
- 1.6. Importar no SICONFAC

1.6.1. Abrir item de menu do SACI: SICONFAC > Mensagem > Inclusão > Lote

1.6.2. Copiar do Bloco de Notas e colar no SICONFAC

1.6.3. Clicar OK

 1.6.4. Se retornar erro, corrigir os erros de formato. Se faltar dado, pedir a retransmissão da mensagem CONFAC, conforme item 8

CONTINUIDADE: deve-se seguir para a etapa "02. Corrigir Mensagens Criticadas".

## **02. Corrigir Mensagens Criticadas**

RESPONSÁVEL PELA EXECUÇÃO: GPIN.

DETALHAMENTO: 2.1. Abrir item de menu do SACI: SICONFAC > Mensagem > Pesquisa > Inconsistência

2.2. Colocar as datas de: 10 dias atrás, a: hoje

2.3. Clicar Pesquisar

2.4. Dentre as mensagens criticadas, corrigir os erros de digitação

 2.4.1. Corrigir erros no formato, eliminando espaços e caracteres estranhos e colocando parênteses e hifens onde devem ser

 2.4.2. Corrigir erros no grupo data-hora colocando o ano com 2 dígitos e colocando o ano atual

2.4.3. Corrigir erros de digitação por comparação com outras mensagens

 2.4.3.1. Abrir outra janela do navegador com a tela do SACI: SICONFAC > Mensagem > Pesquisa > Cadastradas

2.4.3.2. Colocar datas de: 1 mês atrás, a: hoje

 2.4.3.4. Se a crítica for "aeronave não cadastrada" ou "matrícula cancelada", preencher o CANAC em "Filtro Mensagem", clicar Pesquisar e procurar qual a aeronave que este CANAC sempre utiliza

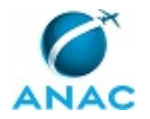

 2.4.3.5. Se a crítica for "aeronauta não cadastrado", preencher a marca da aeronave em "Filtro Mensagem", clicar Pesquisar e procurar qual CANAC sempre é o piloto desta aeronave

 2.4.3.6. Se a crítica for "aeródromo não cadastrado", preencher a marca da aeronave em "Filtro Mensagem", clicar Pesquisar e procurar qual foi o aeródromo de destino do último voo desta aeronave

 2.4.3.7. Se a crítica for "tipo ICAO inválido", abrir o item de menu do SACI: Info > Aeronave > Status, pesquisar pela marca da aeronave e copiar o tipo ICAO da aeronave para corrigir a mensagem criticada

 2.4.3.8. Caso haja muitas aeronaves para este CANAC ou muitos CANAC's para esta aeronave ou o último aeródromo de destino não tiver a sigla parecida com o aeródromo que está causando o erro, não corrigir a mensagem CONFAC anotar esta mensagem criticada para ser utilizada no item 3

2.5. Caso haja outros problemas ou não for possível determinar o valor correto de algum campo da mensagem CONFAC, esta mensagem criticada para ser utilizada no item 3

CONTINUIDADE: caso a resposta para a pergunta "Existem mensagens criticadas em que não foi possível determinar o valor correto de algum campo?" seja "sim, existem mensagens criticadas pendentes", deve-se seguir para a etapa "03. Solicitar confirmação ao aeródromo". Caso a resposta seja "não, não existem mensagens criticadas pendentes", deve-se seguir para a etapa "04. Verificar Mensagens Faltantes".

## **03. Solicitar confirmação ao aeródromo**

RESPONSÁVEL PELA EXECUÇÃO: GPIN.

DETALHAMENTO: 3.1. Para cada mensagem criticada que não pôde ser corrigida, solicitar confirmação ao aeródromo

3.1.1. Se a mensagem criticada tiver chegado por e-mail

3.1.1.1. Responder e-mail do remetente da mensagem criticada

3.1.1.1.1. Assunto do e-mail: Confirmar Mensagem

 3.1.1.1.2. Texto do e-mail: Solicito confirmar mensagem XXXXX, campo YY Operador SICONFAC, onde XXXX é o número identificador da mensagem criticada e YY é o número do campo que está sendo criticado (Consultar ICA 102-8)

3.1.2. Se a mensagem criticada tiver chegado por AMHS

3.1.2.1. Abrir VNC

3.1.2.1.1. IP/porta: 10.3.132.12:5900

3.1.2.2. Clicar "Escrever"

3.1.2.3. Escolher designativo de destinatário: Sigla ICAO do aeródromo + YOYX

3.1.2.4. Texto da mensagem: SOL CFM XXXXX/MOV CMP YY

OP. SICONFAC, onde XXXX é o número identificador da mensagem criticada e YY é o número do campo que está sendo criticado (Consultar ICA 102-8)

CONTINUIDADE: deve-se seguir para a etapa "04. Verificar Mensagens Faltantes".

### **04. Verificar Mensagens Faltantes**

RESPONSÁVEL PELA EXECUÇÃO: GPIN.

DETALHAMENTO: 4.1. Verificar por amostragem - selecionar diariamente alguns aeródromos da lista de aeródromos tarifadores, de forma que em três semanas todos os aeródromos tenham sido verificados

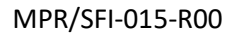

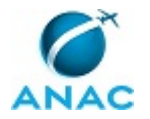

4.2. Abrir o item de menu do SACI: SICONFAC > Pesquisa > Mensagens > Cadastradas

4.3. Colocar como data de: 21 dias atrás, a: hoje

4.3. Colocar como filtro: Sigla ICAO do aeródromo + "Y"

4.4. Verificar no grupo data hora se em algum dia destes últimos 21 dias não existem

mensagens MOV. Se existir, anotar a data faltante para utilizar no item 8

4.4. Verificar se na sequência de número identificadores das mensagens falta algum número. Se faltar o intervalo de números faltante para utilizar no item 8

CONTINUIDADE: caso a resposta para a pergunta "Existem Mensagens Faltantes?" seja "não, não existem mensagens faltantes", deve-se seguir para a etapa "05. Verificar Pedidos de Correção". Caso a resposta seja "sim, existem mensagens faltantes", deve-se seguir para a etapa "08. Solicitar Retransmissão ao Aeródromo".

## **05. Verificar Pedidos de Correção**

RESPONSÁVEL PELA EXECUÇÃO: GPIN.

DETALHAMENTO: 5.1. Abrir pasta dos arquivos do AMHS:

- \\10.3.132.12\Mensagens\_Confac\_TA\_AMHS
- 5.2. Abrir arquivos em que ainda não foram procurados pedidos de correção
- 5.3. Procurar mensagem SVC com os conteúdos "SOL MOD" ou "SOL COR"
- 5.4. Utilizar cada mensagem encontrada para executar o item 6
- 5.5. Abrir a caixa de e-mail siconfac@anac.gov.br
- 5.6. Procurar na caixa de entrada e-mails de resposta a pedidos de confirmação de

mensagens criticadas feitos no item 3

5.7. Procurar mensagem SVC com os conteúdos "MOD" ou "COR"

5.8. Utilizar cada mensagem encontrada para executar o item 6

CONTINUIDADE: caso a resposta para a pergunta "Existem pedidos de correção?" seja "não, não existem pedidos de correção", esta etapa finaliza o procedimento. Caso a resposta seja "sim, existem pedidos de correção", deve-se seguir para a etapa "06. Realizar Correções Solicitadas".

## **06. Realizar Correções Solicitadas**

RESPONSÁVEL PELA EXECUÇÃO: GPIN.

DETALHAMENTO: 6.1. Abrir o item de menu do SACI: SICONFAC > Pesquisa > Mensagem > Inconsistências

6.3. Mudar o "Status Mensagem" para "Todos"

6.2. Para cada solicitação de correção, realizar o seguinte procedimento:

6.2.1. Colocar em "Filtro Mensagem" a sigla ICAO do Aeródromo + YOYX + espaço +

número da mensagem a ser corrigida, conforme a solicitação de correção

6.2.3. Colocar como data de: 3 meses atrás, a: hoje

6.2.2. Clicar em Pesquisar

6.2.3. Alterar mensagem conforme solicitado

6.2.3. Copiar grupo data-hora para utilizar no item 7

6.2.4. Salvar

CONTINUIDADE: deve-se seguir para a etapa "07. Solicitar Cancelamento à Infraero".

## **07. Solicitar Cancelamento à Infraero**

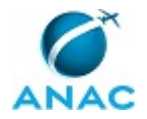

#### RESPONSÁVEL PELA EXECUÇÃO: GPIN.

DETALHAMENTO: 7.1. Abrir caixa de e-mail siconfac@anac.gov.br

- 7.2. Criar um novo e-mail na caixa siconfac@anac.gov.br
	- 7.3.7.1. Destinatário: faturamentoaeronaves@infraero.gov.br
	- 7.3.7.2. Assunto: Cancelamento de mensagens CONFAC
	- 7.3.7.3. Corpo: Prezada(o) xxxxxx,

Favor cancelar a seguinte mensagens CONFAC:

7.3. Em outra janela, abrir o item de menu do SACI: SICONFAC > Pesquisa > Mensagem > Arquivo INFRAERO

7.4. Colocar data de: 3 meses atrás, a: hoje

7.5. Para cada mensagem corrigida que já tiver sido enviada à Infraero, executar o seguinte procedimento:

7.5.1. Selecionar o tipo da mensagem a ser corrigida

 7.5.2. Em "Filtro" colocar: a sigla ICAO do aeródromo + grupo data hora copiado durante o item 7, substituindo o ano com 2 dígitos pelo ano com 4 dígitos

7.5.3. Clicar em Pesquisar

 7.5.4. Identificar mensagem da Infraero correspondente à mensagem CONFAC que foi corrigida

7.5.5. Copiar mensagem e data

7.5.5. Colar no corpo do e-mail criado no item 7.2

7.5.6. Enviar e-mail

CONTINUIDADE: esta etapa finaliza o procedimento.

### **08. Solicitar Retransmissão ao Aeródromo**

RESPONSÁVEL PELA EXECUÇÃO: GPIN.

DETALHAMENTO: 8.1. Enviar uma mensagem a cada aeródromo que tiver mensagens faltantes

8.1.1. Se a mensagem criticada tiver chegado por e-mail

8.1.1.1. Responder e-mail do remetente da mensagem criticada

8.1.1.1.1. Assunto do e-mail: Retransmitir Mensagens

 8.1.1.1.2. Se for data faltante, texto do e-mail: Solicito retransmitir mensagens do dia dd/mm/aaaa

Operador SICONFAC

 8.1.1.1.3. Se for um número ou intervalo na sequência de números identificadores que falta, texto do e-mail: Solicito retransmitir mensagens número XXXXX a YYYYY Operador SICONFAC

8.1.2. Se a mensagem criticada tiver chegado por AMHS

8.1.2.1. Abrir VNC

8.1.2.1.1. IP/porta: 10.3.132.12:5900

8.1.2.2. Clicar "Escrever"

8.1.2.3. Escolher designativo de destinatário: Sigla ICAO do aeródromo + YOYX

 8.1.2.4. Se for data faltante, texto da mensagem: SOL RETRANS MOV DIA dd/mm/aaaa OP. SICONFAC

8.1.2.5. Texto da mensagem: SOL RETRANS XXXXX/MOV ATE YYYYY/MOV

OP. SICONFAC

CONTINUIDADE: deve-se seguir para a etapa "05. Verificar Pedidos de Correção".

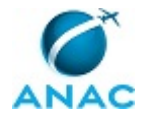

# **5. DISPOSIÇÕES FINAIS**

Em caso de identificação de erros e omissões neste manual pelo executor do processo, a SFI deve ser contatada. Cópias eletrônicas deste manual, do fluxo e dos artefatos usados podem ser encontradas em sistema.